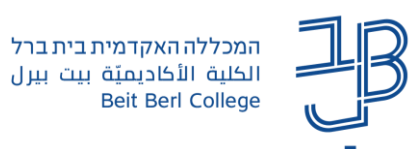

## **הוספת בלוג ב-moodle**

בלוג או יומן רשת, הוא יומן כתיבה המתנהל ברשת ומאפשר תהליכי כתיבה אישיים או קבוצתיים .הפרסום בבלוג מכונה "פוסט". בדרך כלל מטרת הפרסום בבלוג, היא לבטא ולתעד דעות, רפלקציה על תהליך או פרויקט כלשהו. הבלוג ב Moodle יכול להיות אישי או שיתופי. לפרסומים בבלוג ניתן גם להוסיף תגובות של המרצה או משתתפי הקורס )אם המרצה מאפשר זאת(.

הבלוג יכול להיות גלוי לכל הלומדים בקורס או נסתר, גלוי רק לסטודנט ולמרצה הקורס.

## **הוספת בלוג**

- .1 נפעיל עריכה
- .2 ביחידה הרלבנטית נלחץ על הוספת משאב או פעילות

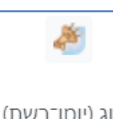

- בלוג (יומן־רשת) .3 נבחר בפעילות בלוג
	- .4 נגדיר שם לבלוג ונוסיף הנחיות

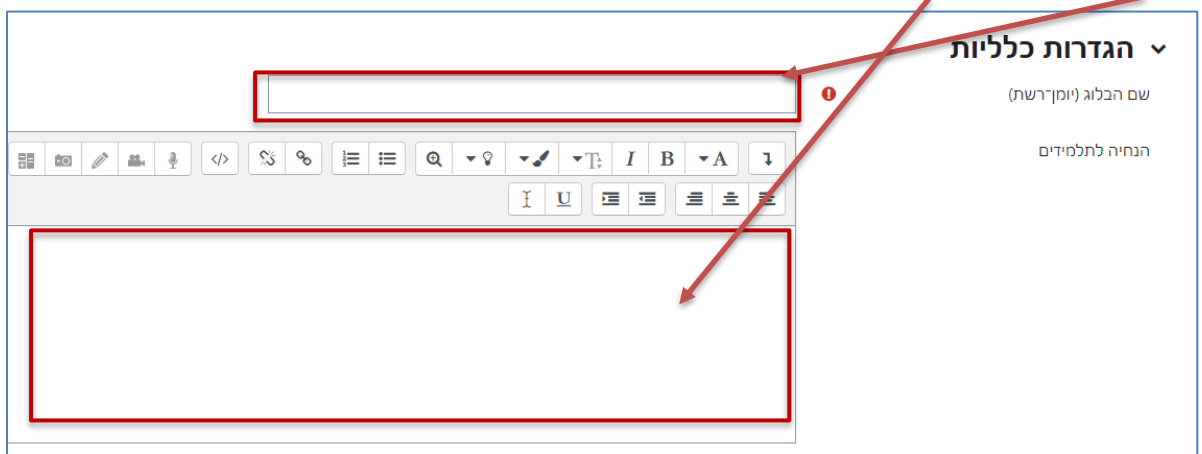

## .5 נגדיר את סוג הבלוג

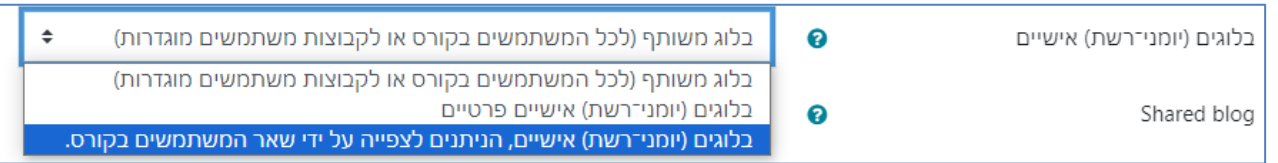

- בלוג משותף )לכל המשתמשים בקורס או לקבוצות משתמשים מוגדרות( הלימוד בלוג שיתופי התכנים גלויים למרצה ולכל הסטודנטים בקורס.
	- בלוגים (יומני רשת) אישיים פרטיים בלוג זה ניתן לצפייה על ידי מרצה הקורס בלבד.
- בלוגים )יומני רשת( אישיים, הניתנים לצפייה על ידי שאר המשתמשים בקורס בלוגי אישי שנפתח על ידי המרצה לצפייה שיתופית סטודנטים יכולים רק לצפות אך לא להגיב.

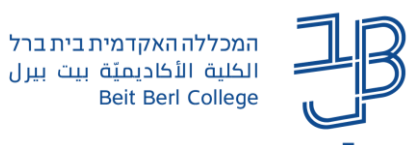

.6 נגדיר את מספר הקבצים שניתם לצרף לבלוג

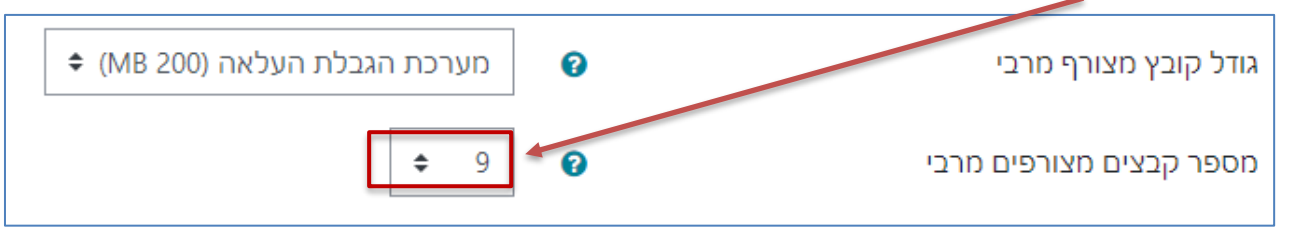

.7 ניתן לתזמן את העלאת הפוסטים לבלוג ואת תזמון התגובות, נסמן ב-V את התיבה ונגדיר את הזמן

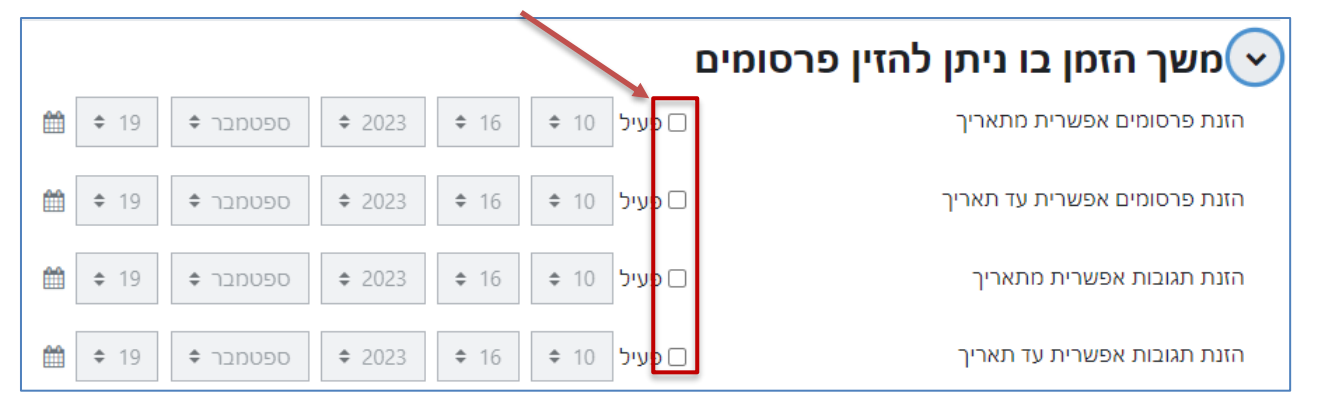

.8 ניתן להגדיר ציון לבלוג – נבחר במתן ניקוד פשוט, והגדיר את הציון המרבי

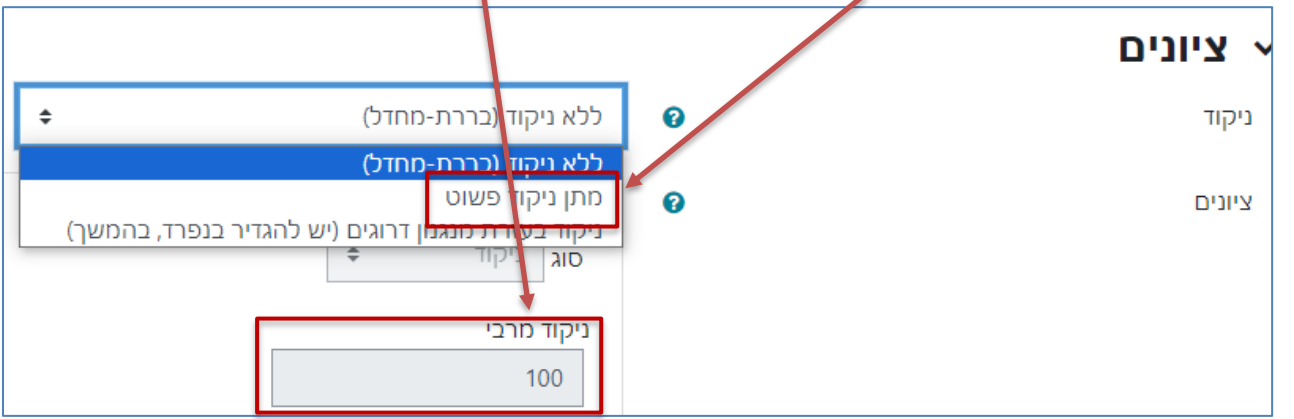

.9 נלחץ על שמירת שינויים

## **צפייה בפרסומי הבלוג**

- .1 ניכנס לבלוג
- .2 נלחץ על דוח השתתפות לפי משתמש

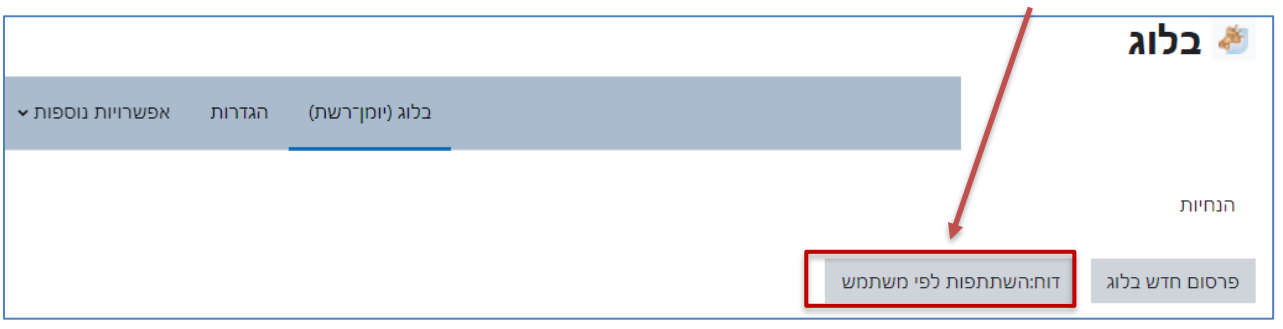

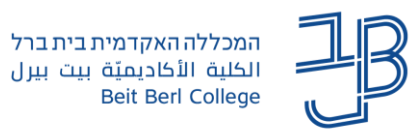

.3 נקבל רשימת הסטודנטים בקורס ונוכל לראות מי מהסטודנטים פרסם פוסט ו/או הגיב לאחד מעמיתיו

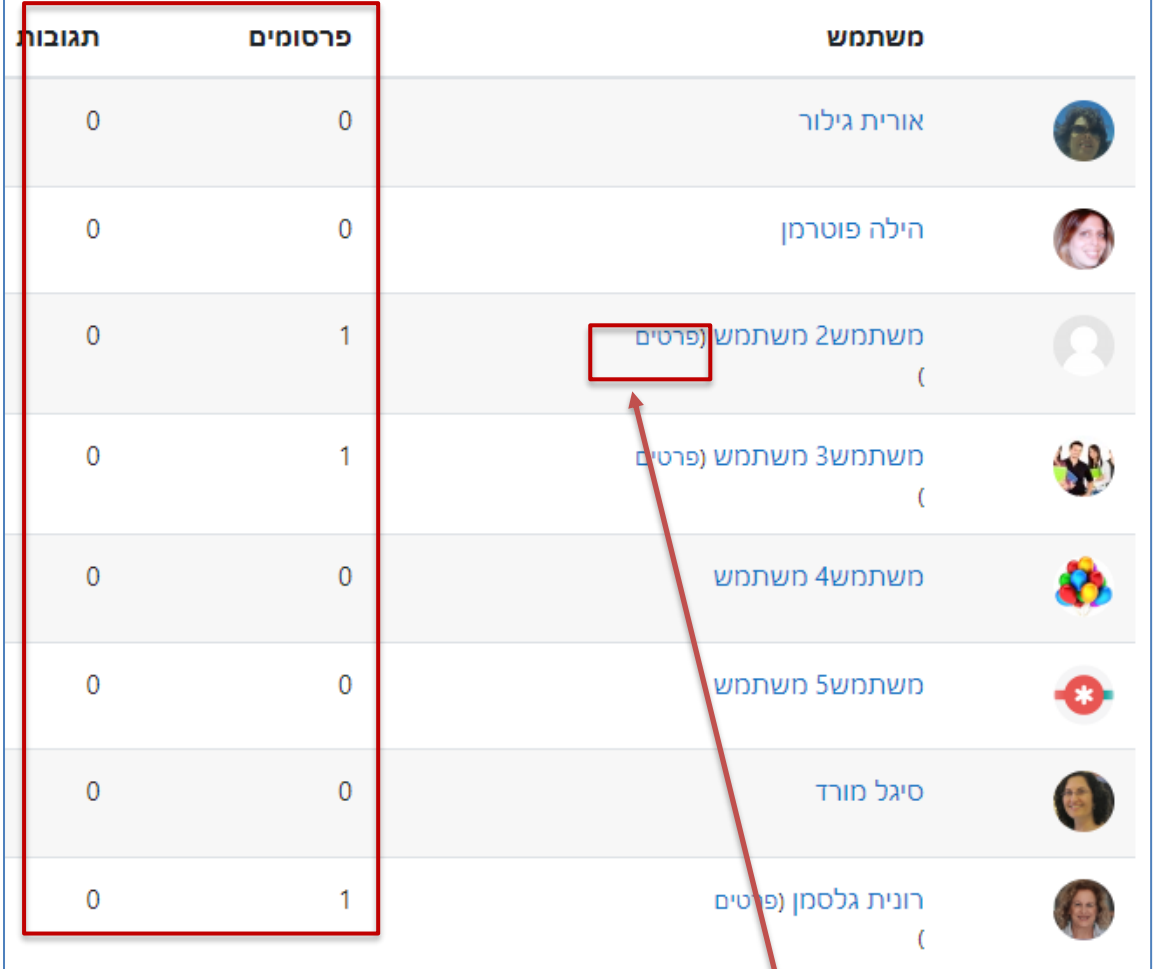

- .4 כדי לצפות בפרסום נלחץ על 'פרטים'
	- .5 כדי להגיב נלחץ על שם המשתמש

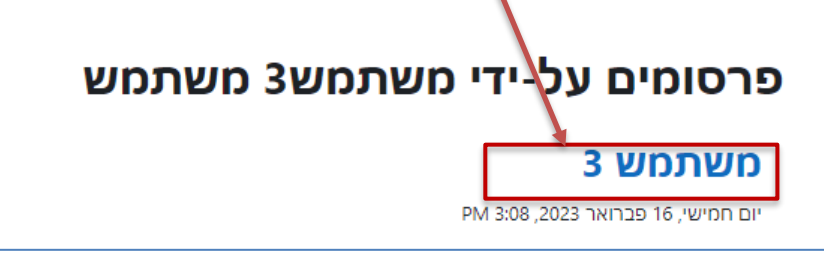

.6 נלחץ על הוספת תגובה

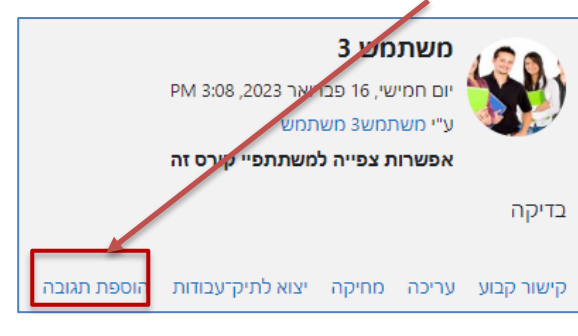

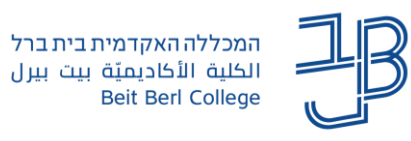

.7 נוסיף תגובה ונשמור

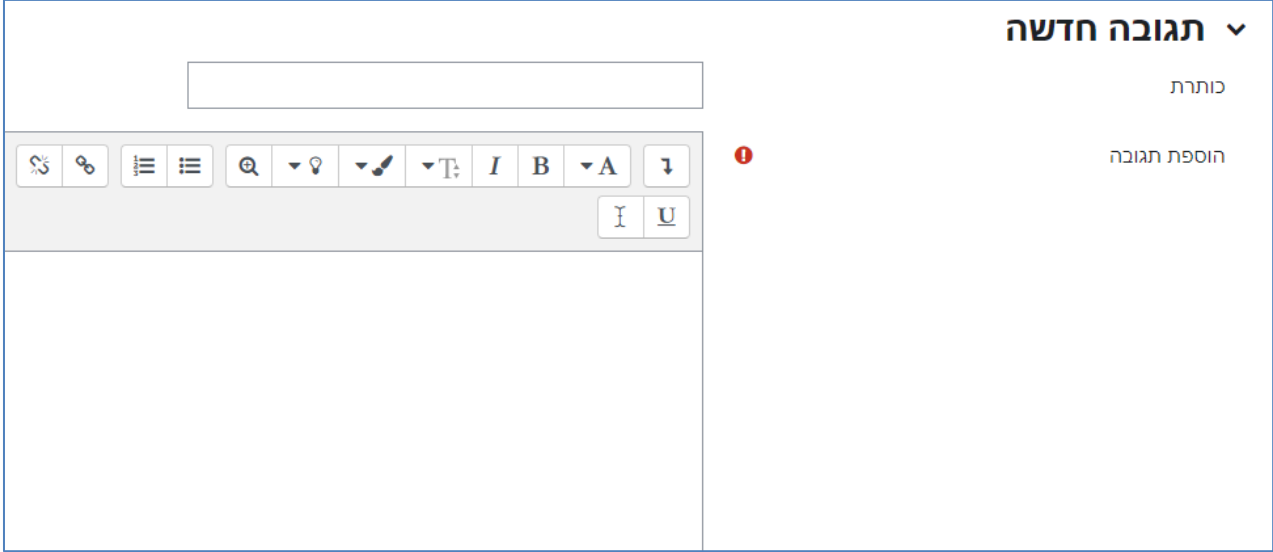